## Instructions for Downloading Videos.

To download videos from the PeerZone Youtube page, we suggest you use Clip Converter <http://www.clipconverter.cc/>

Clip Converter is a free online media conversion application, which allows you to record, convert and download nearly any audio or video URL to common formats. Currently supported services: YouTube (720p, 1080p, 4K), Vimeo and many more. This free and fast converter allows you to watch your favourite YouTube videos offline on your PC, TV or nearly any other device.

How to convert and download a YouTube video:

1. Click on the video link under 'Facilitators Resources' – 'Web Resources' on the PeerZone website. For this example, we are using the Leading our Recovery video by Patricia Deegan.

2. Copy the URL (the url is the website address) for the video. The picture below shows it in the blue box.

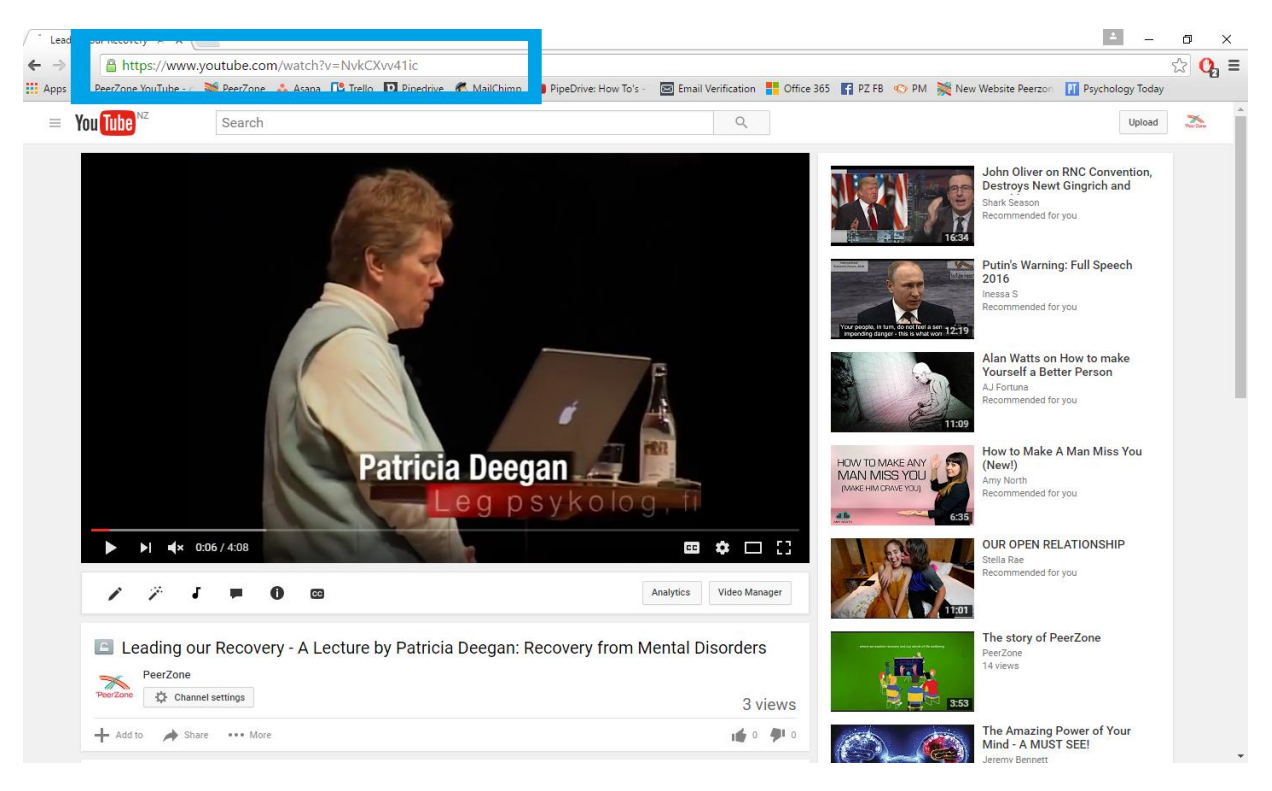

3. Go onto<http://www.clipconverter.cc/> and paste your YouTube URL into the 'Video URL to Download' box and press Continue.

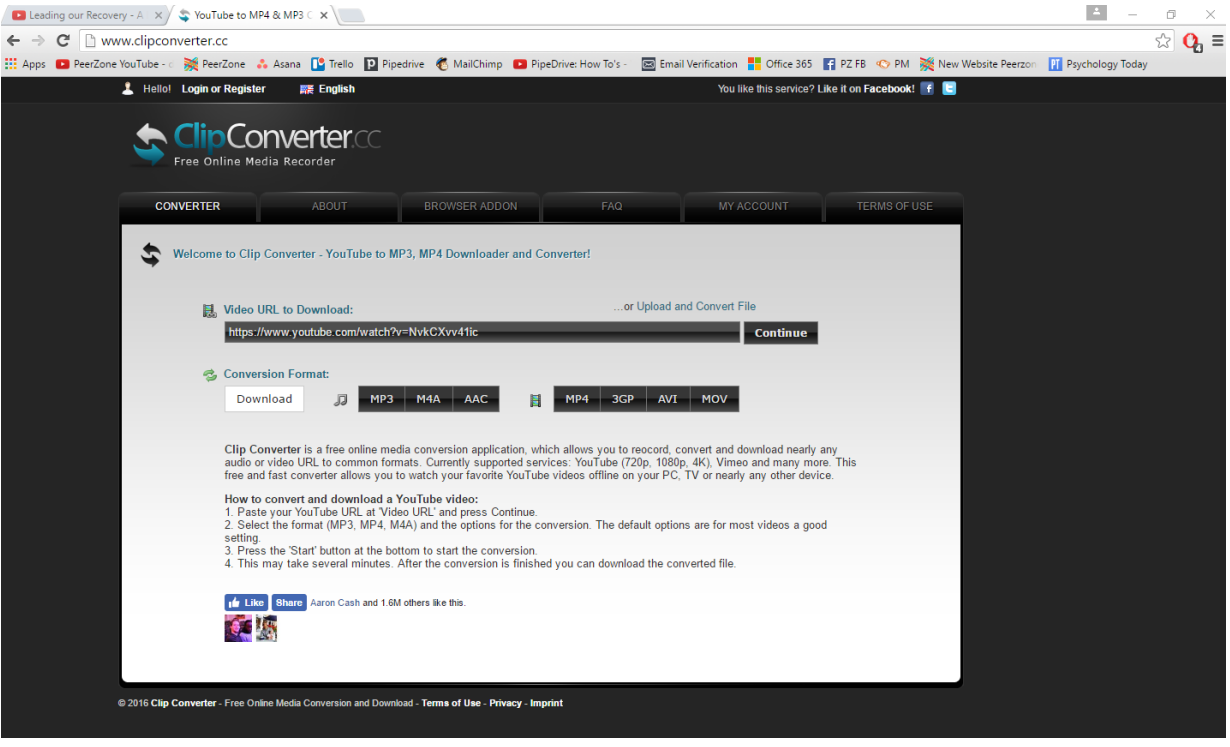

4. Select the Conversion Format, make sure you choose one with the little green film reel next to it otherwise you will only download the sound and not the video.

For this example, we will choose the use AVI format...

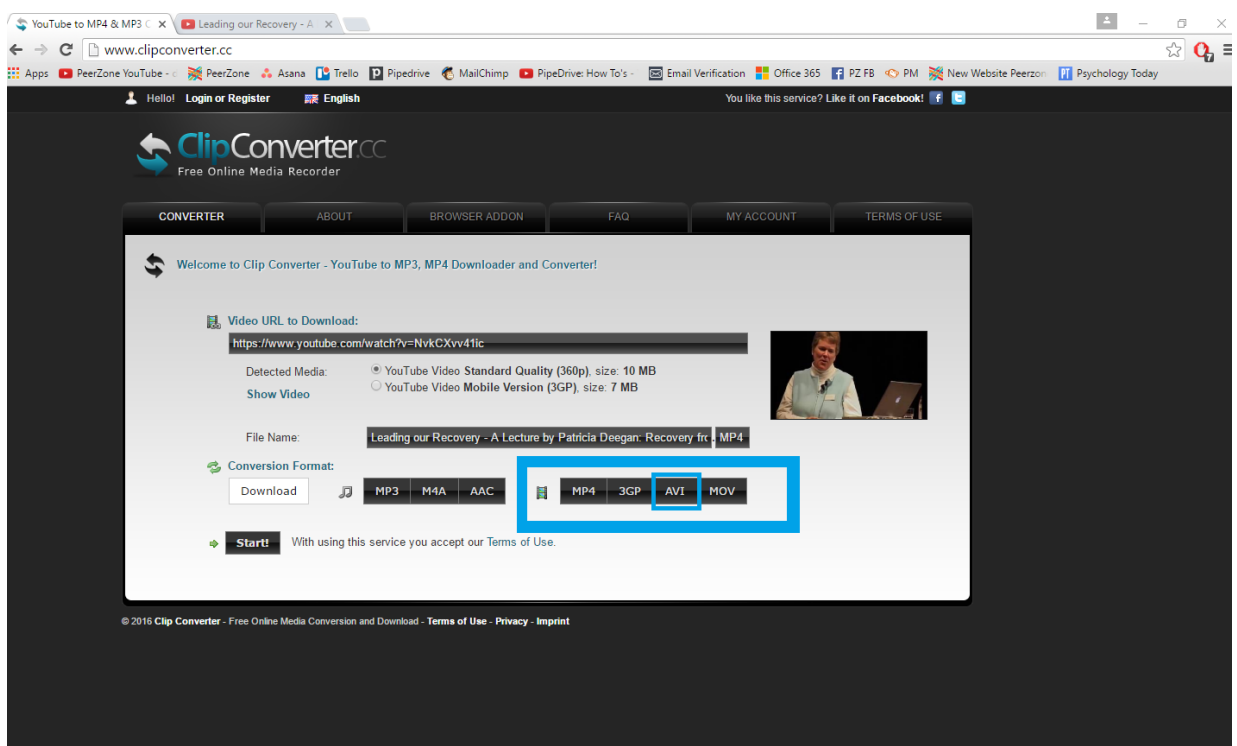

5. Press the 'Start' button at the bottom to start the conversion. This may be very fast or take several minutes depending on the size of the video. After the conversion is finished you can download the converted file by clicking 'Download'.

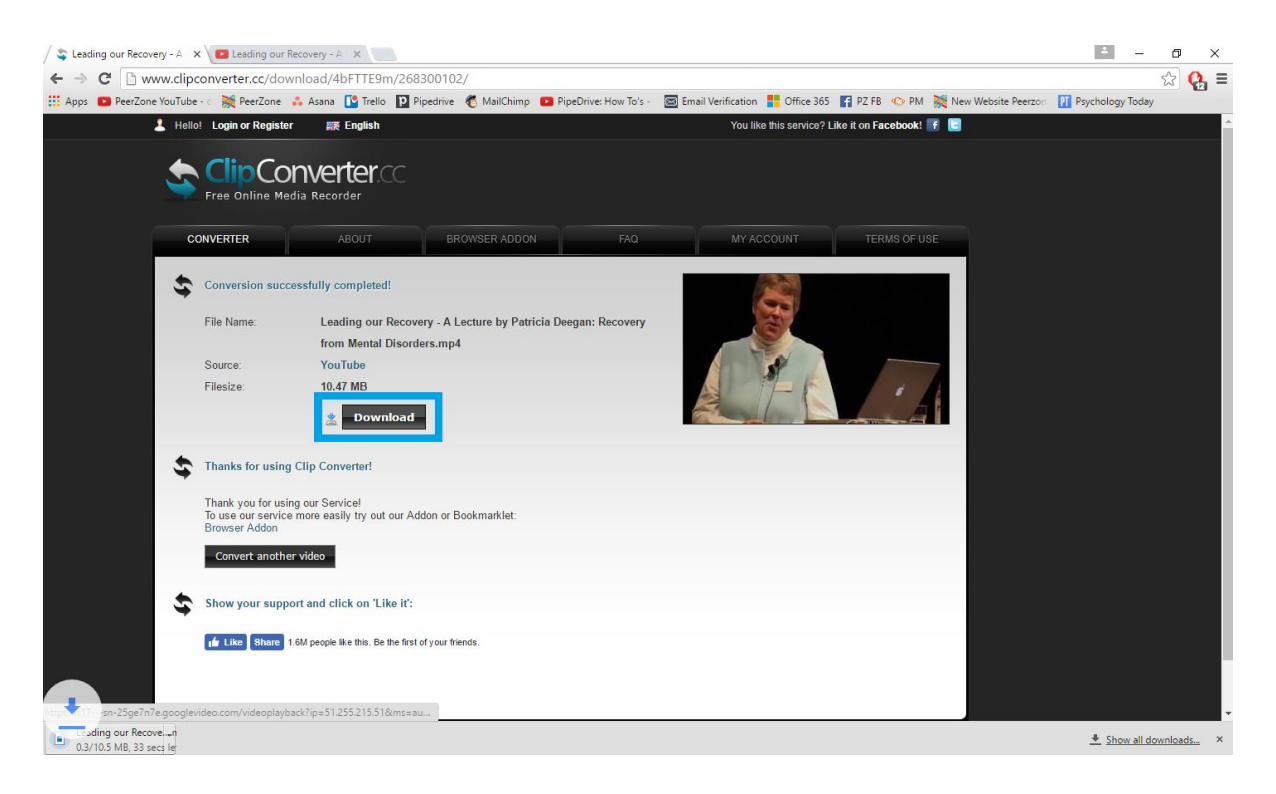

6. The file will save in your 'Downloads' folder. If you are unsure where it has saved to click on the down facing arrow and then click 'Show in Folder'. This will take you to the file. From here you can copy and paste it onto your desktop and then play it during your PeerZone Workshop.

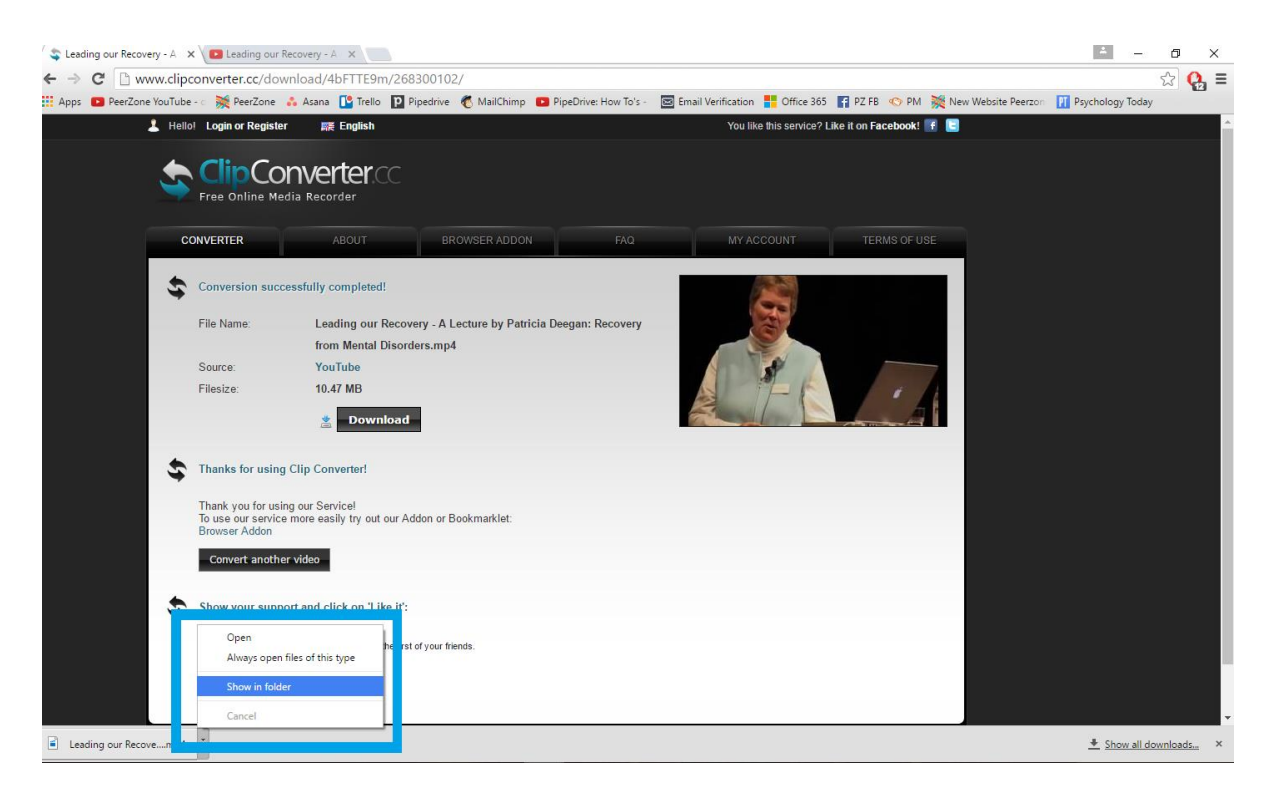